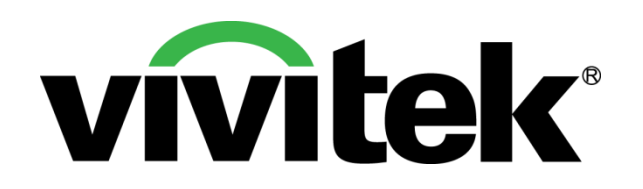

## Vivitek Interactive Installation Overview Pen and Finger Touch Modes

, Product Marketing Department October 22, 2014 Version 2

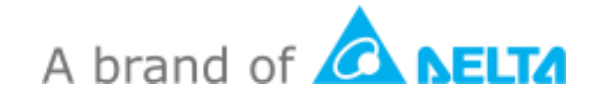

## **Vivitek Interactive Functionality**

## **Pen Mode Installation**

- Standard Items
- Install D-Point 2 Driver
- Complete Installation
- Connecting Projector to PC
- Configuration Settings
- Confirmation

## **Finger Touch Mode Installation (DT01/DT02**)

- Standard Items
- Module Overview
- Finger Touch Kit Installation
- Methods of Powering the DT01/DT02
- Configuration Settings
- Alignment Settings
- Configuration Settings
- **Confirmation**

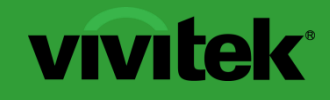

**Pen Mode Installation Interactive Functionality** 

## **Accessories: In-The-Box Items**

Standard items

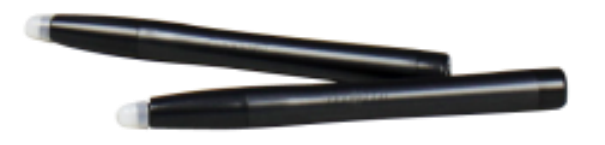

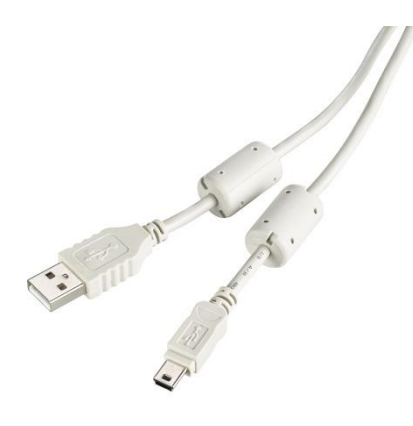

(Black Colored)

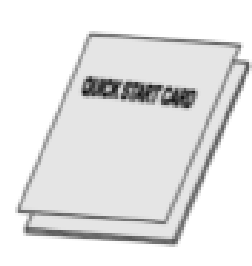

Interactive Pen<br>
USB Cable<br>
USB Cable<br>
Documentation Kit

## Step 1: Install D-Point 2 Driver

Locate driver and follow instructions for installation

Follow the D-Point 2 setup instructions to complete installation.

setup.exe

*Note: D-Point 2's driver version is: 2.2.2.1*

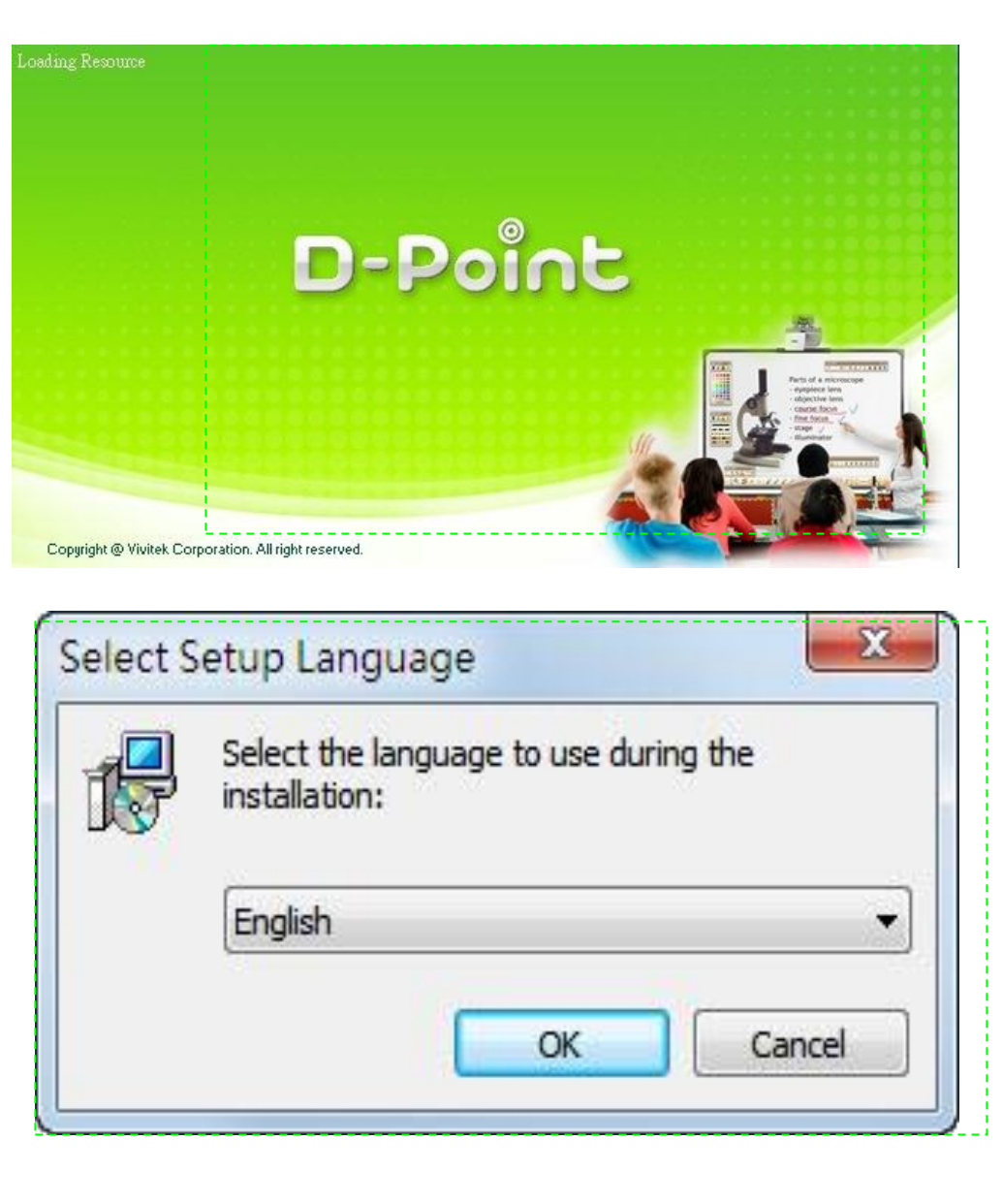

Select required language and click "Ok"\_

## Step 2: Complete Installation

D-Point 2 icon will be created on the desktop. Installation folder will be created on C: directory.

Enable D-Point Driver from the PC's Desktop: 2 methods

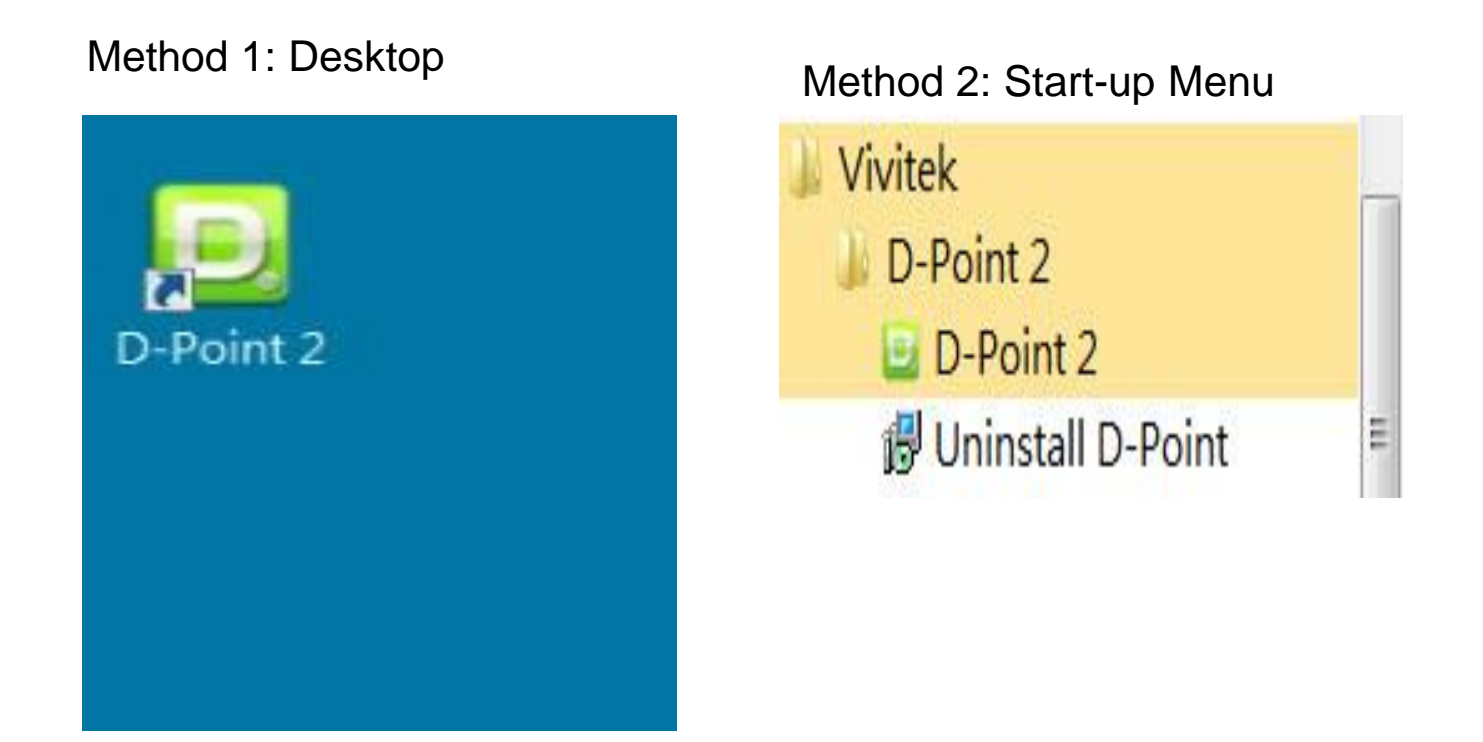

Note:

Upon starting D-Point 2, the configuration window will appear on the desktop to assist in setting up the D-Point 2 configuration.

## Step 3: Connecting Projector to PC

Connect the Projector to a PC via the supplied USB cable. Plug the mini-USB cable into Projector's mini-USB port and the other end to the PC.

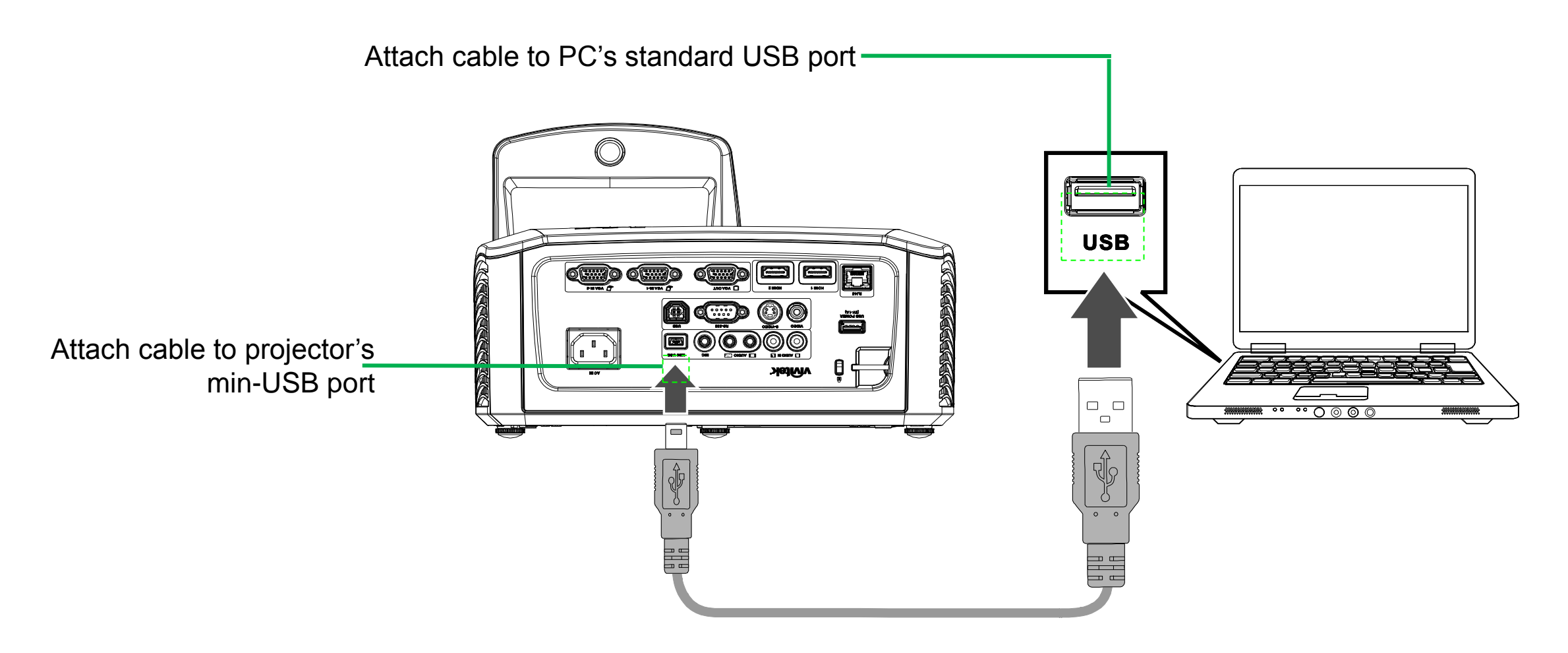

Note: Once USB cable has been connected, confirm that the PC's driver and projector have has been successfully installed.

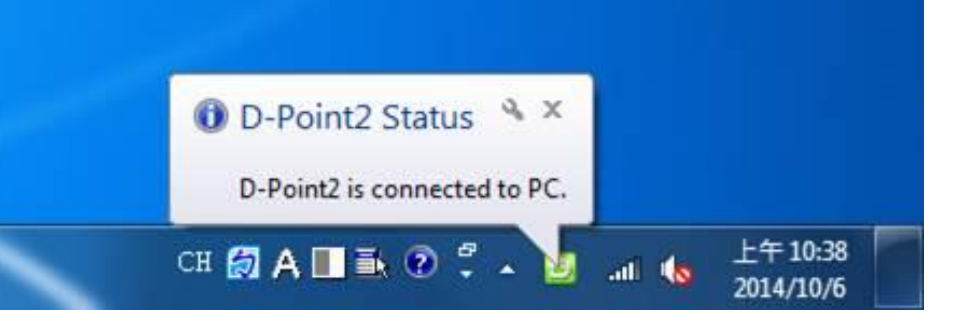

Step 4-1: Configuration Settings

- 1. Choose "Pen Mode"
	- Configuration Alignment View Auto Calibration Manual Calibration Pen Mode  $\checkmark$ **Finger Touch Mode** Virtual Keyboard Run i-Draw About D-Point2 Exit Customize... 上午10:34  $\blacksquare$  in  $\oslash$   $\heartsuit$   $\blacksquare$  at the 2014/10/6

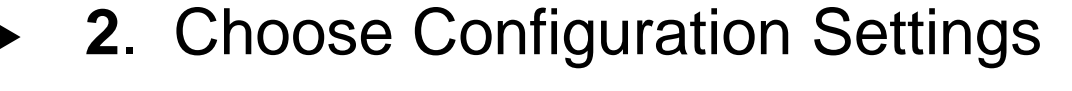

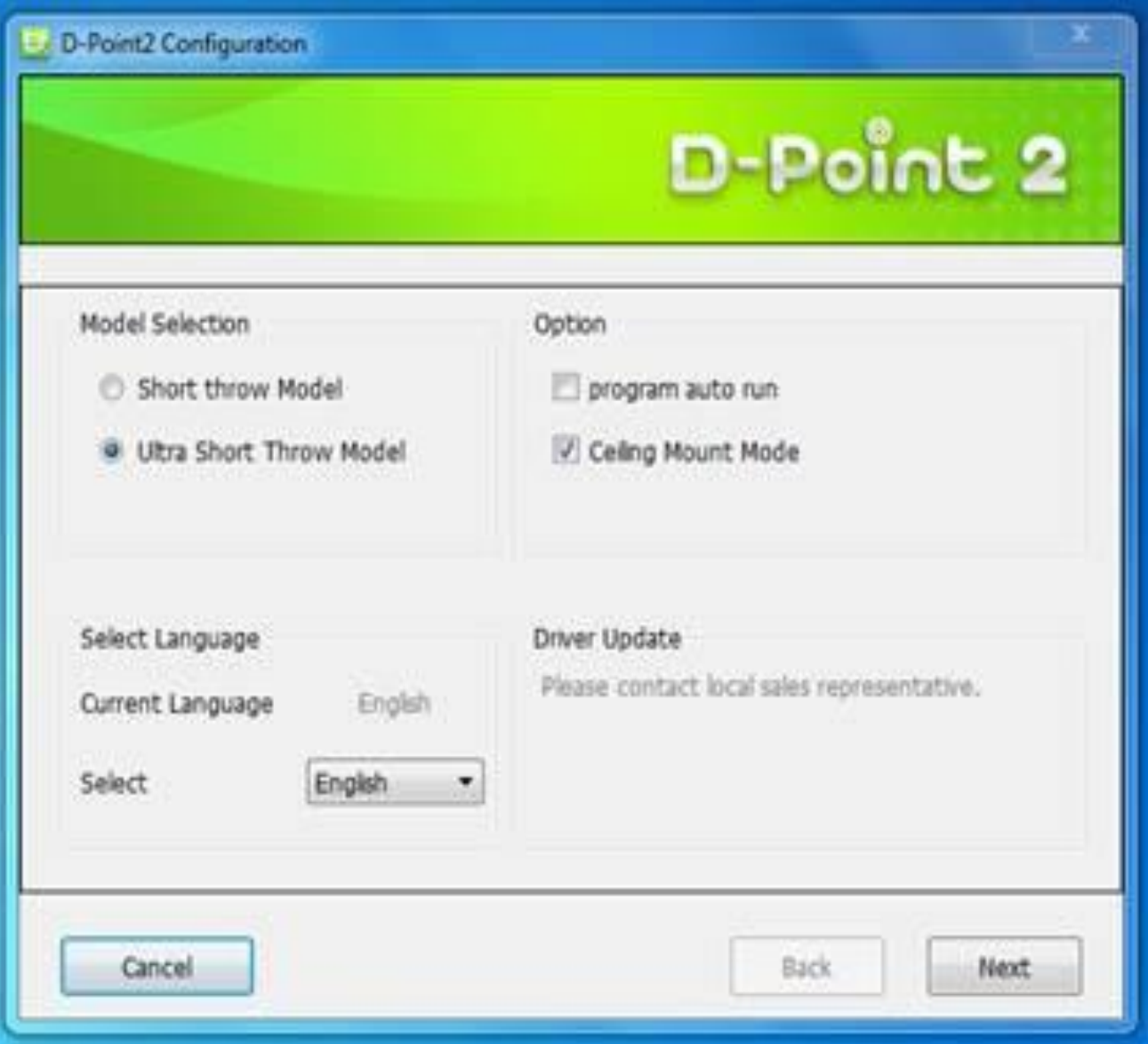

## Step 4-2: Configuration Settings

- 1. Projector Model
	- Choose "Ultra Short Throw Model**"**
- 2. Choose Option
	- Ceiling Mount Mode

*Note: If projector is placed on the table, do not choose this item.* 

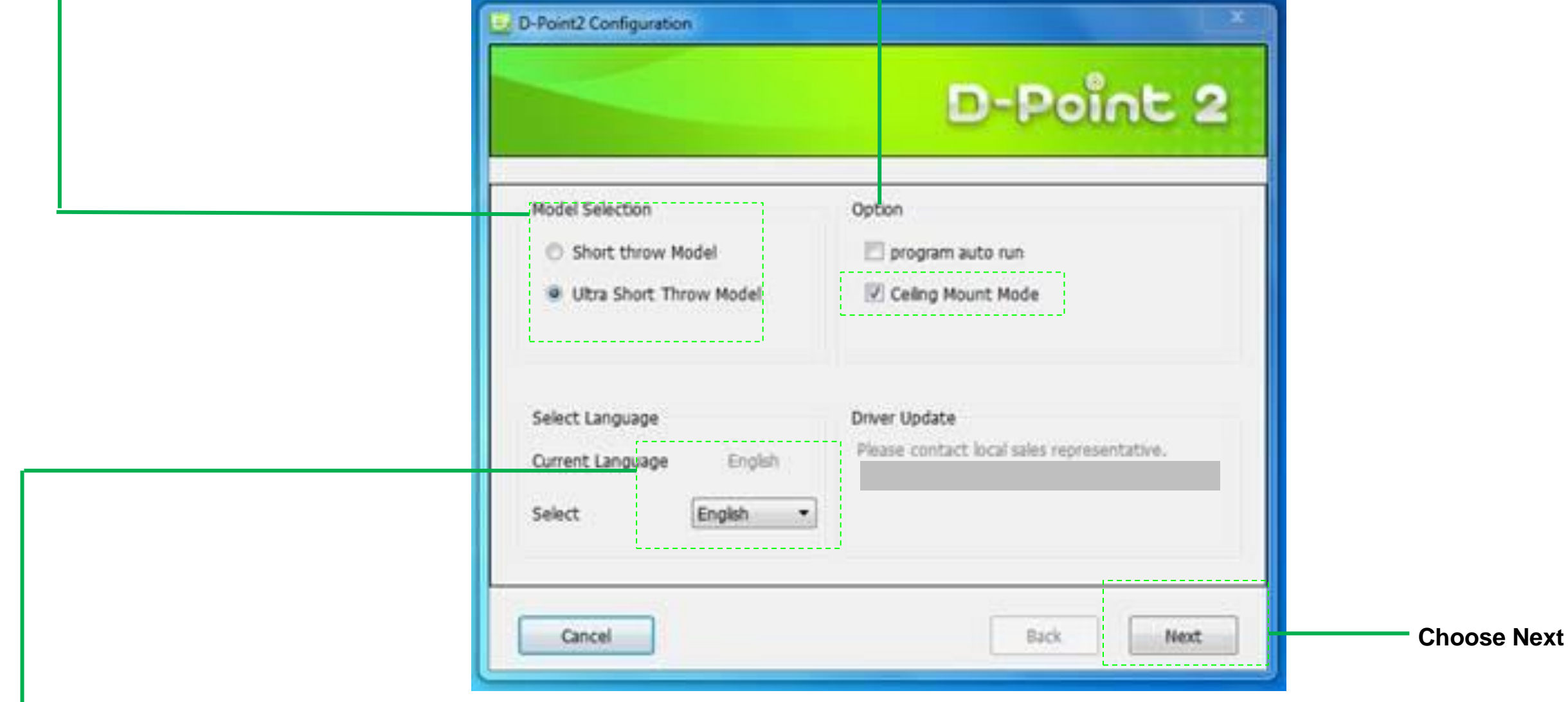

- 3. Choose Language
	- If language setting is changed, just restart D-Point 2 for settings to change.

## Step 4-3 : Configuration Settings

- 1. Choose Alignment View
- 2. Confirm if the projection screen is within the camera's projected area
	- Note: Alignment View helps visually verify that the IR camera's view is aligned within the projector's projection coverage.
- 3. Click "Ok"
- 4. Choose "Next"

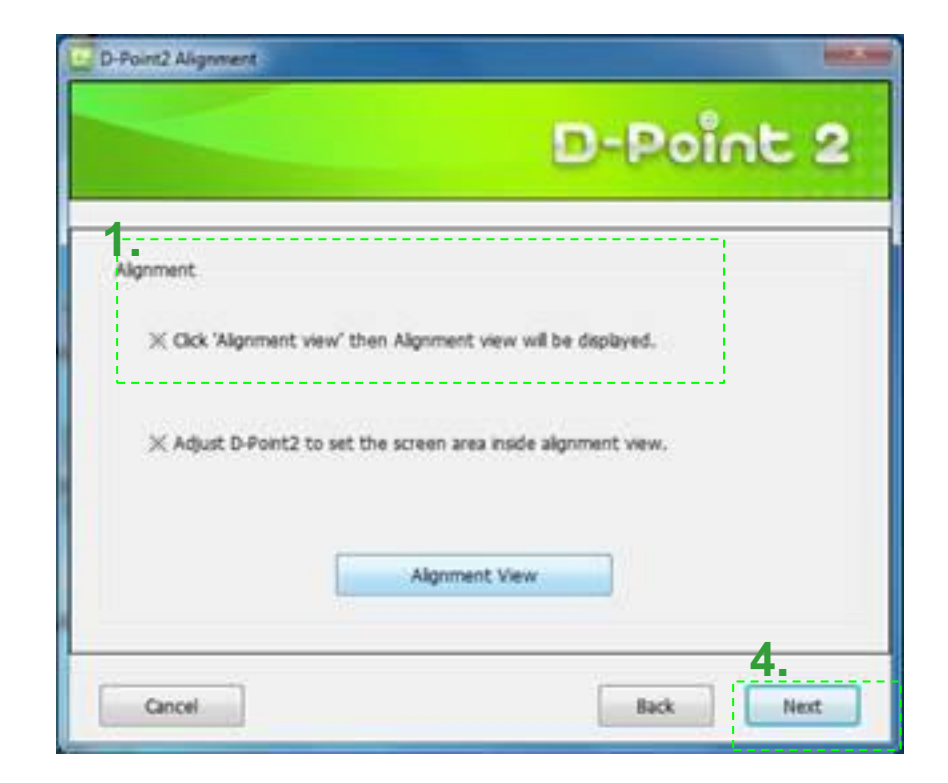

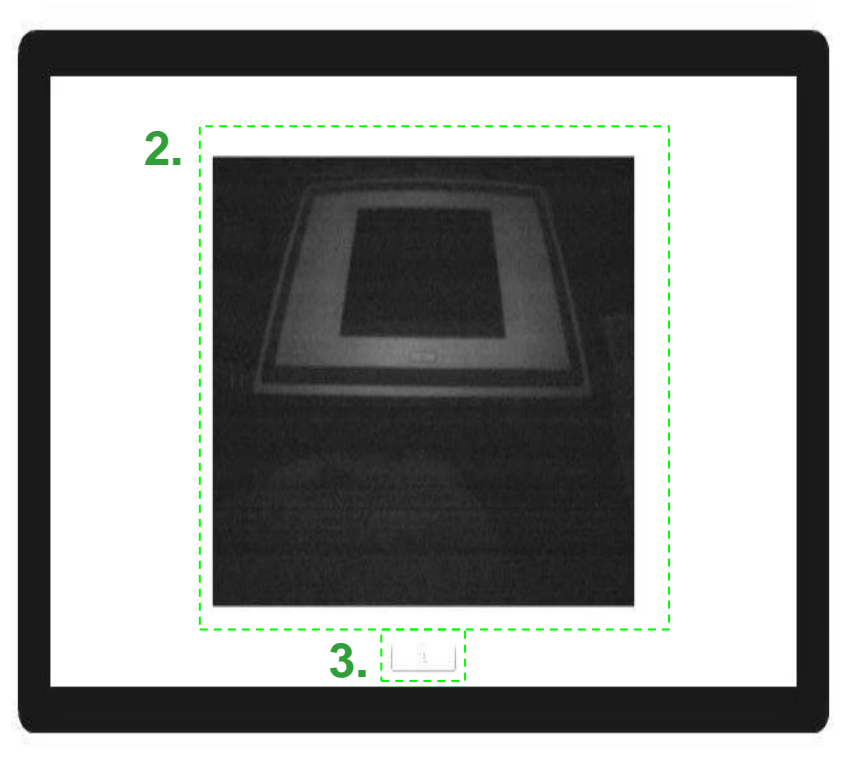

Step 4-4 : Configuration Settings

1. Chose Calibration (2 choices)

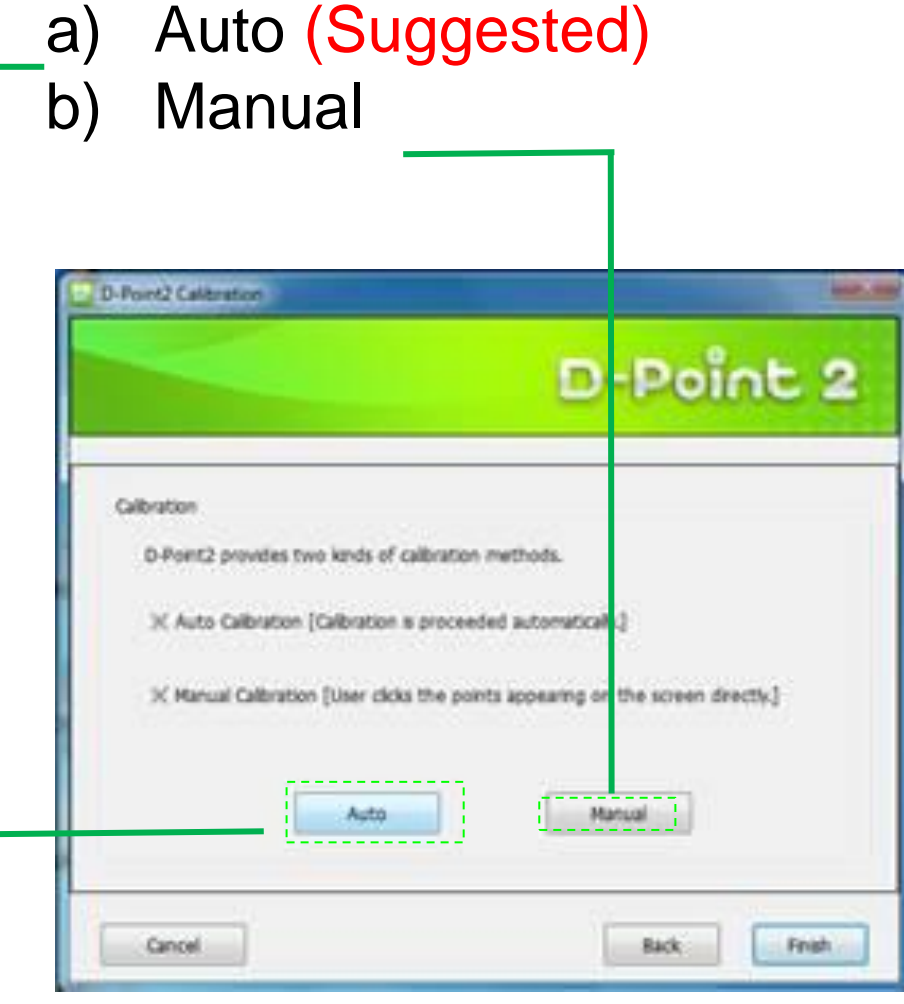

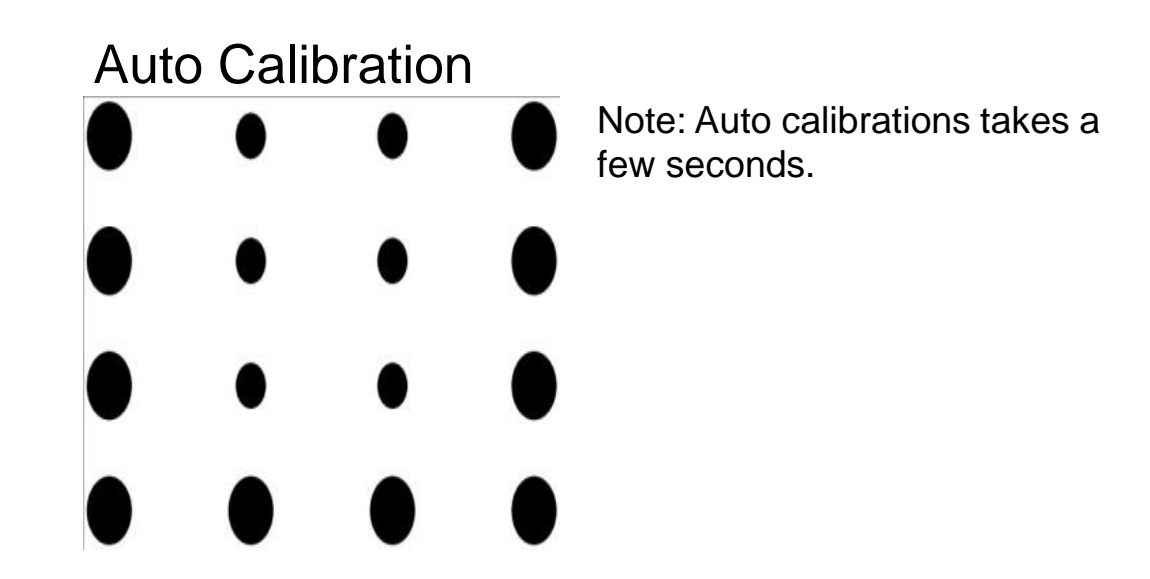

#### Manual Calibration Note: There are 16 calibration points

Calibration

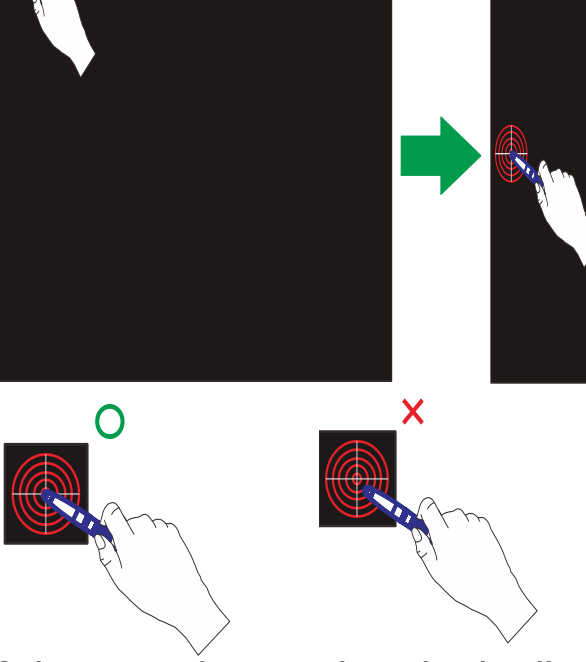

Calibration

Make sure the touch point is directly aligned in the middle of the calibration point. Otherwise, it may not be positioned correctly.

Step 5-1: Confirmation

Confirm If Successful Installed and Working

1. Open the i-Draw software

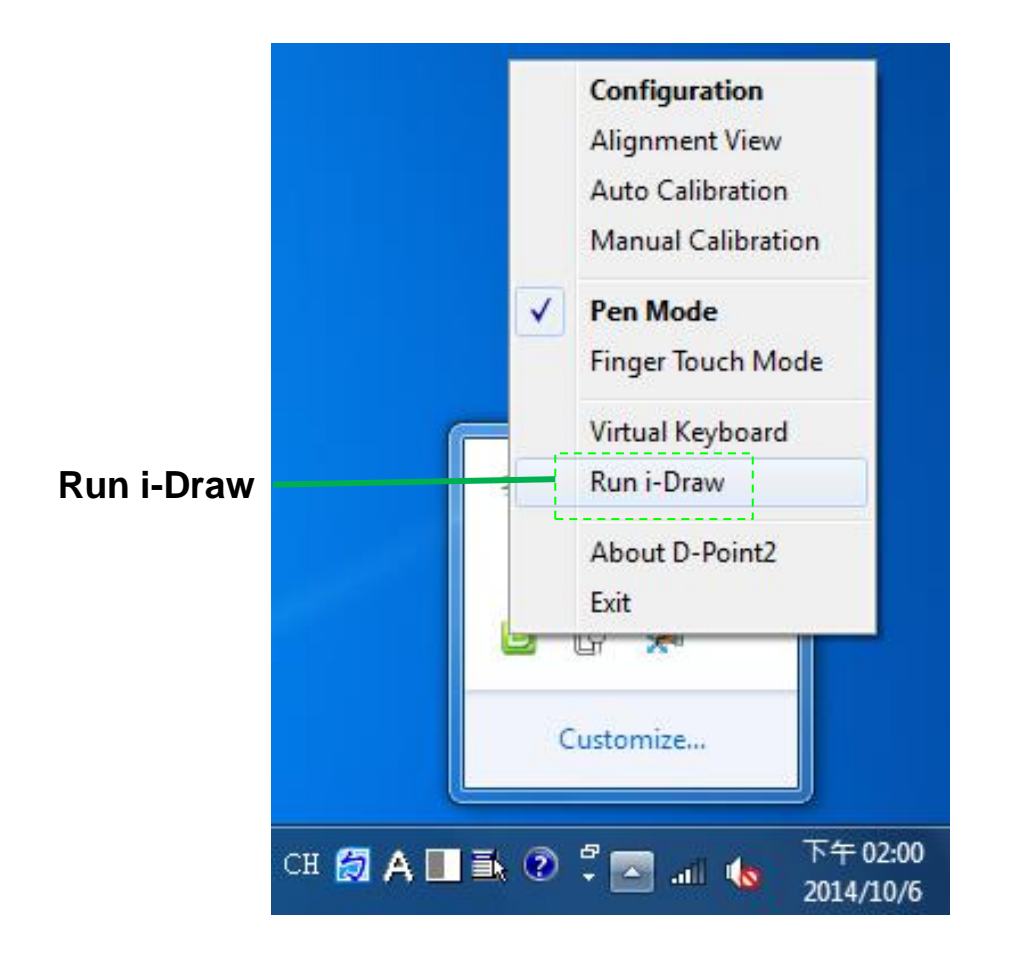

Note: Choose Run i-Draw from the quick access menu (in Window's system tray) to run the program.

Note: Use the pen to write on the board to see if the calibration was successful setup.

Powerful authoring & presenting tool for education and business

The basic is interactive electronic board, but the expansion is limitless.

Importing multimedia contents, storing all activities, editing, streaming,

controlling student's PCs. Just give lecture with V-Notes, it provides

you multimedia education and business environment

**O** i-Draw

Vivitek Corporation.

Step 5-2: Confirmation

Simply start writing with the Interactive Pen to test the accuracy and annotation response time.

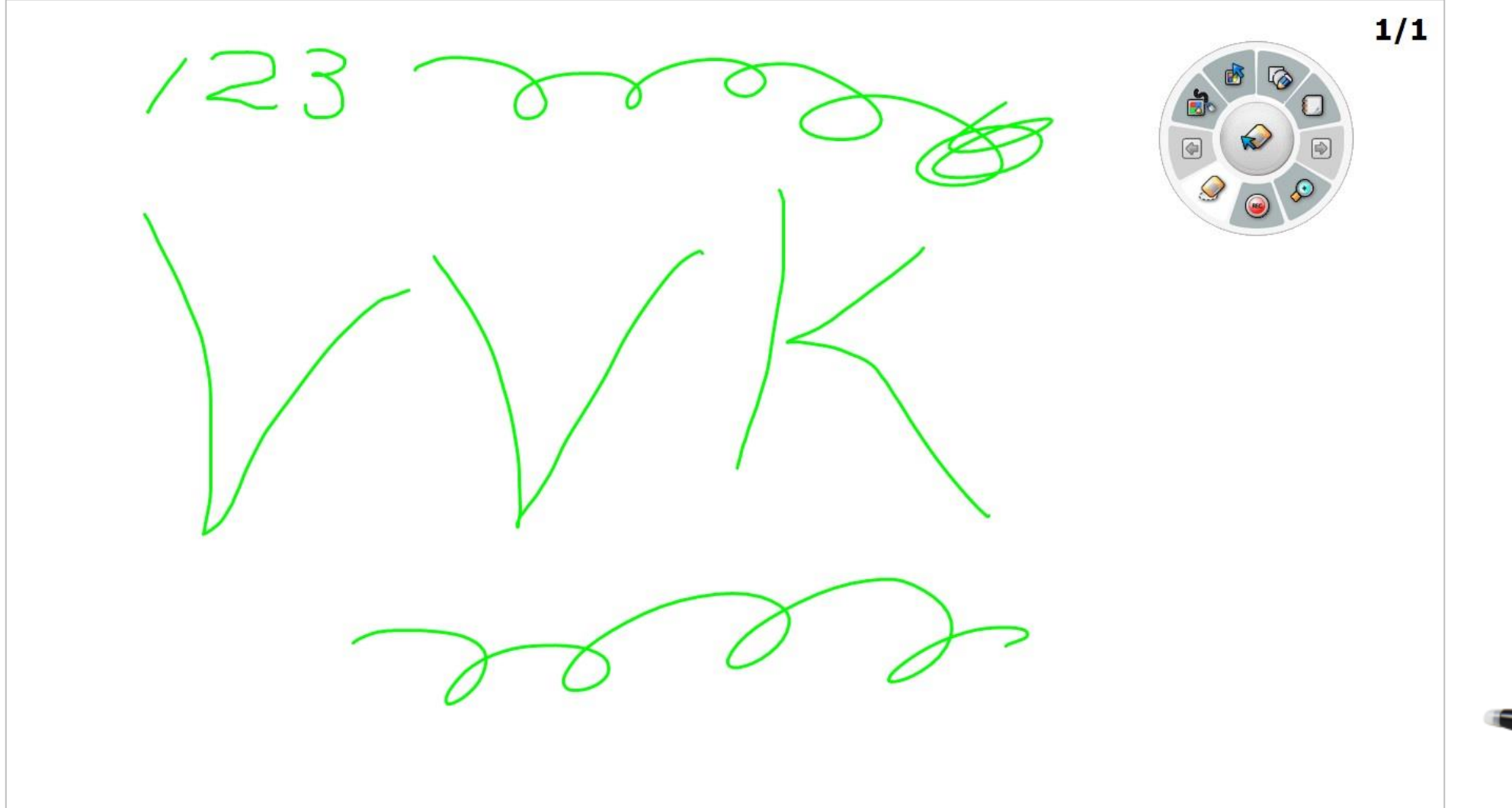

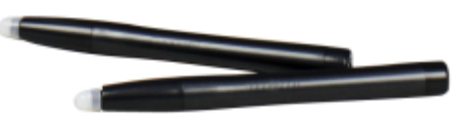

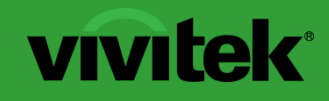

**Interactive Functionality** 

# **Finger Touch Mode Installation (DT01/DT02)**

## **Accessories: In-The-Box Items**

### Standard items

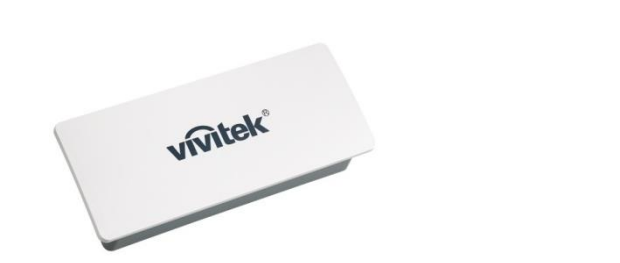

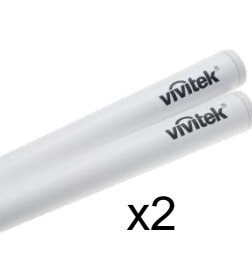

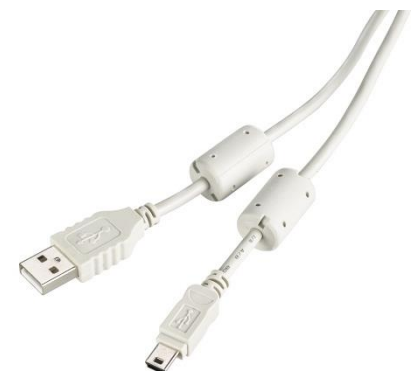

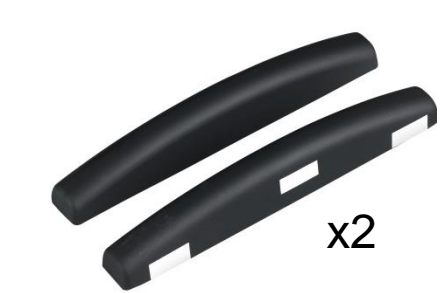

Laser Module w/Cover Pen

Mini-USB Cable **Alignment Masks** 

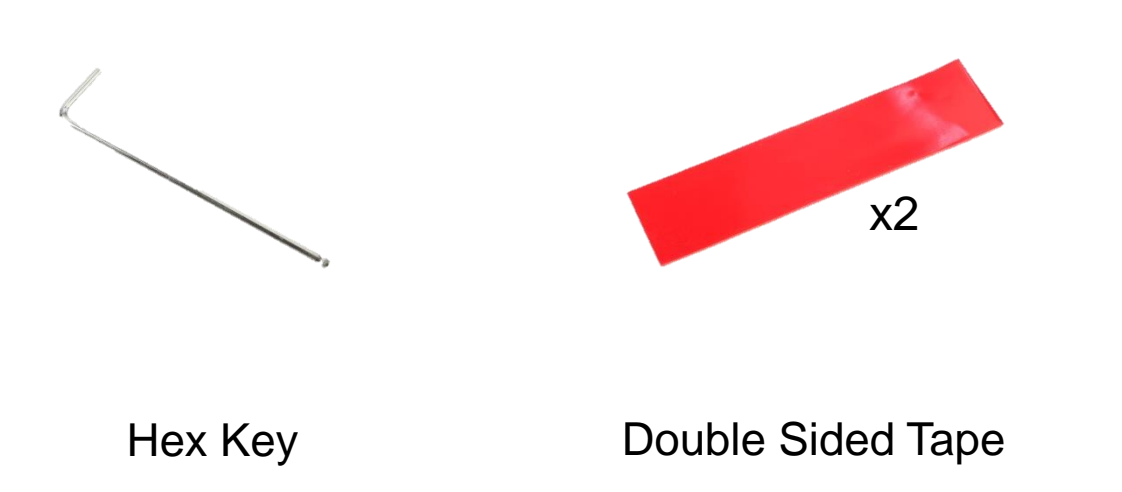

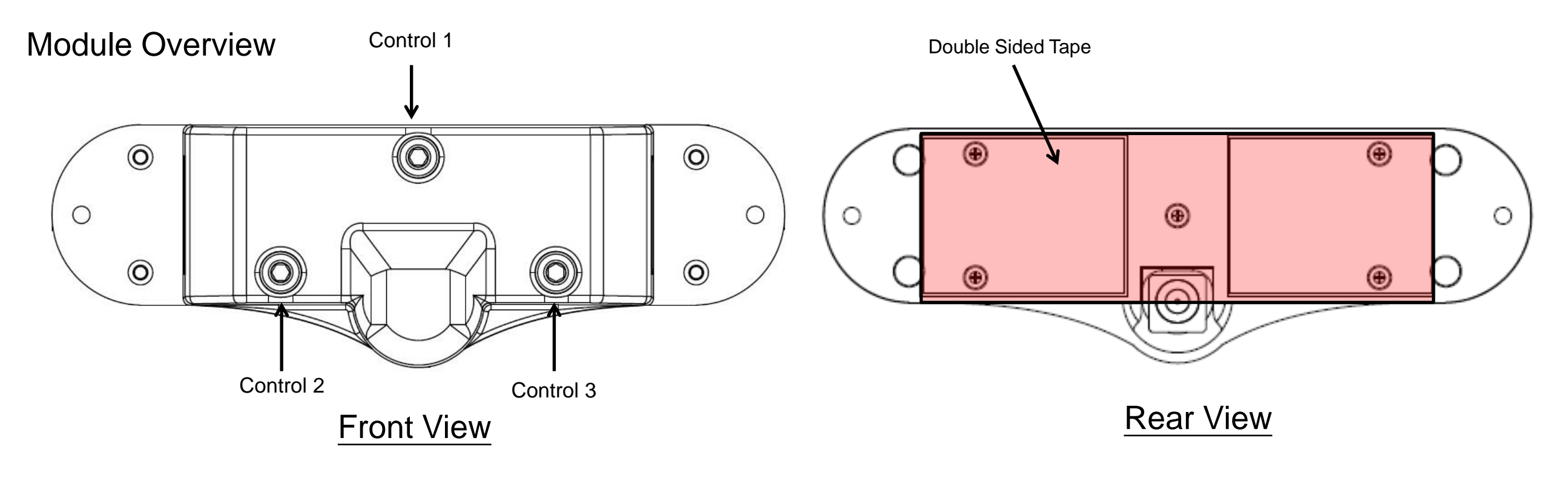

**Control 2**

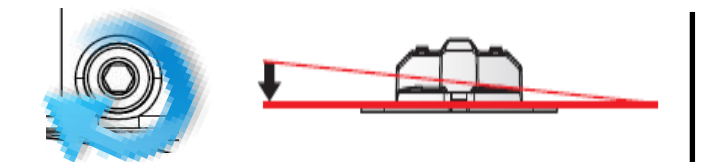

Turning Right (clockwise), the left side of the laser curtain will move down

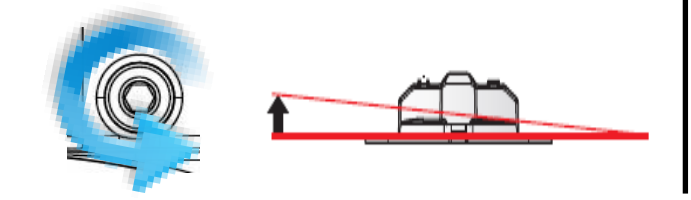

Turning left (counter clockwise), the left side of the laser curtain will move up

**Control 1**

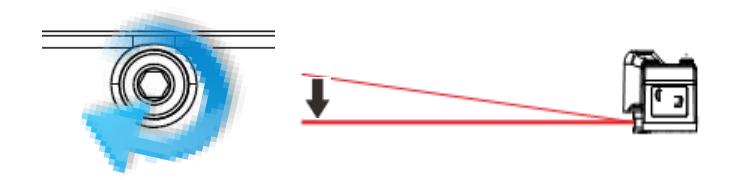

Turning Right (clockwise), the bottom side of the laser curtain will move up

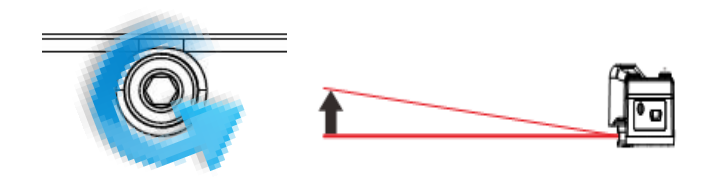

Turning left (counter clockwise), the bottom side of the laser curtain will move down

#### **Control 3**

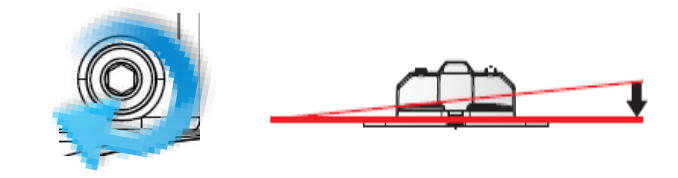

Turning Right (clockwise), the left side of the laser curtain will move down

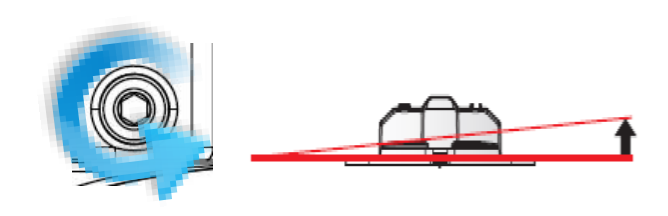

Turning left (counter clockwise), the left side of the laser curtain will move up

### Step 1: Finger Touch Kit Installation

Note:

The Finger Touch Module can be used on an existing wall or whiteboard. Ideally the Finger Touch Module should be used with a whiteboard. The projection surface should be completely flat and free of protrusions.

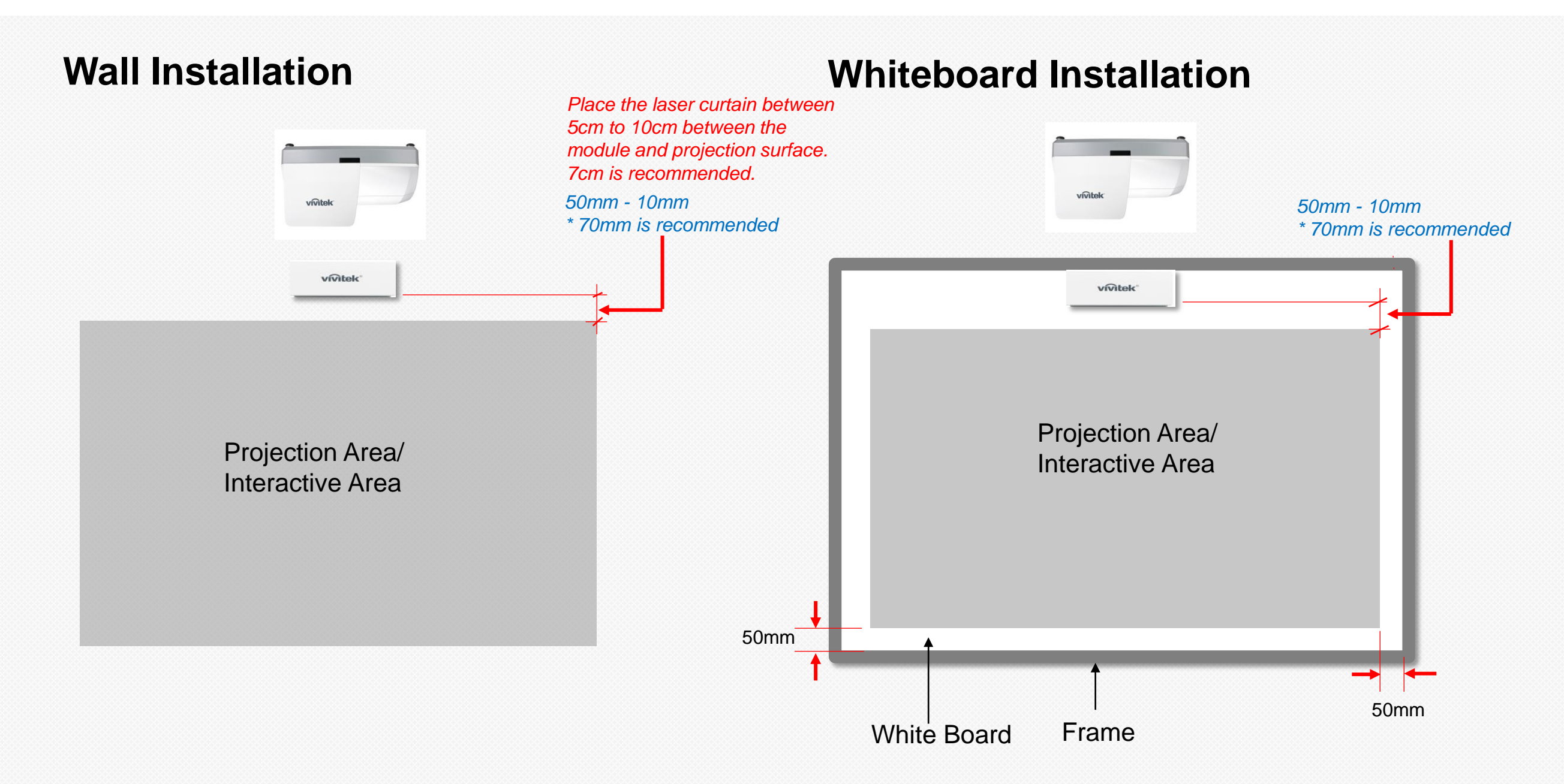

Step 2: Methods of Powering the DT01/DT02

**Method 1** (Recommended)

Use the supplied USB cable to connect the DT01/DT02 to the projector's USB Type A port.

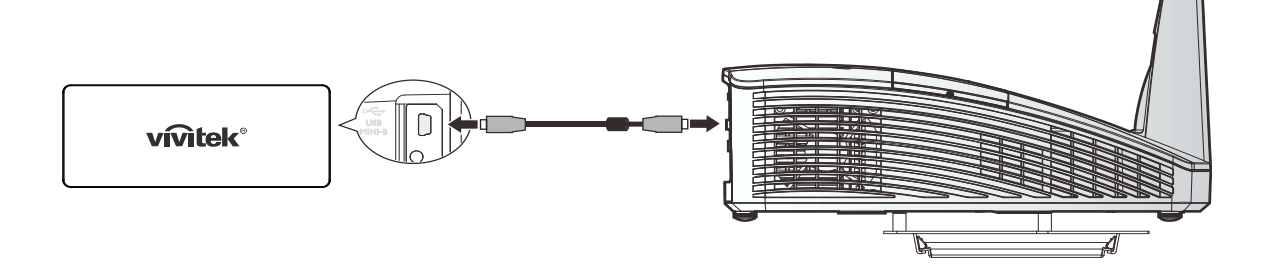

#### **Method 2**

Use the supplied USB cable to connect the DT01/DT02 to the PC's USB port.

vivitek®

#### **Method 3**

Use the supplied USB cable to connect the DT01/DT02 to a Power Socket. (Requires 5V USB Power Adaptor (Not supplied))

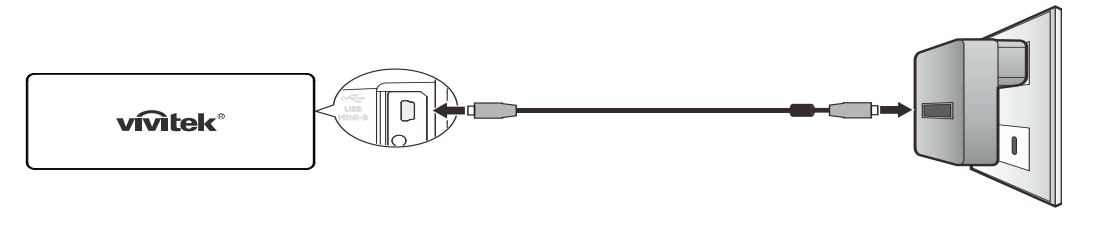

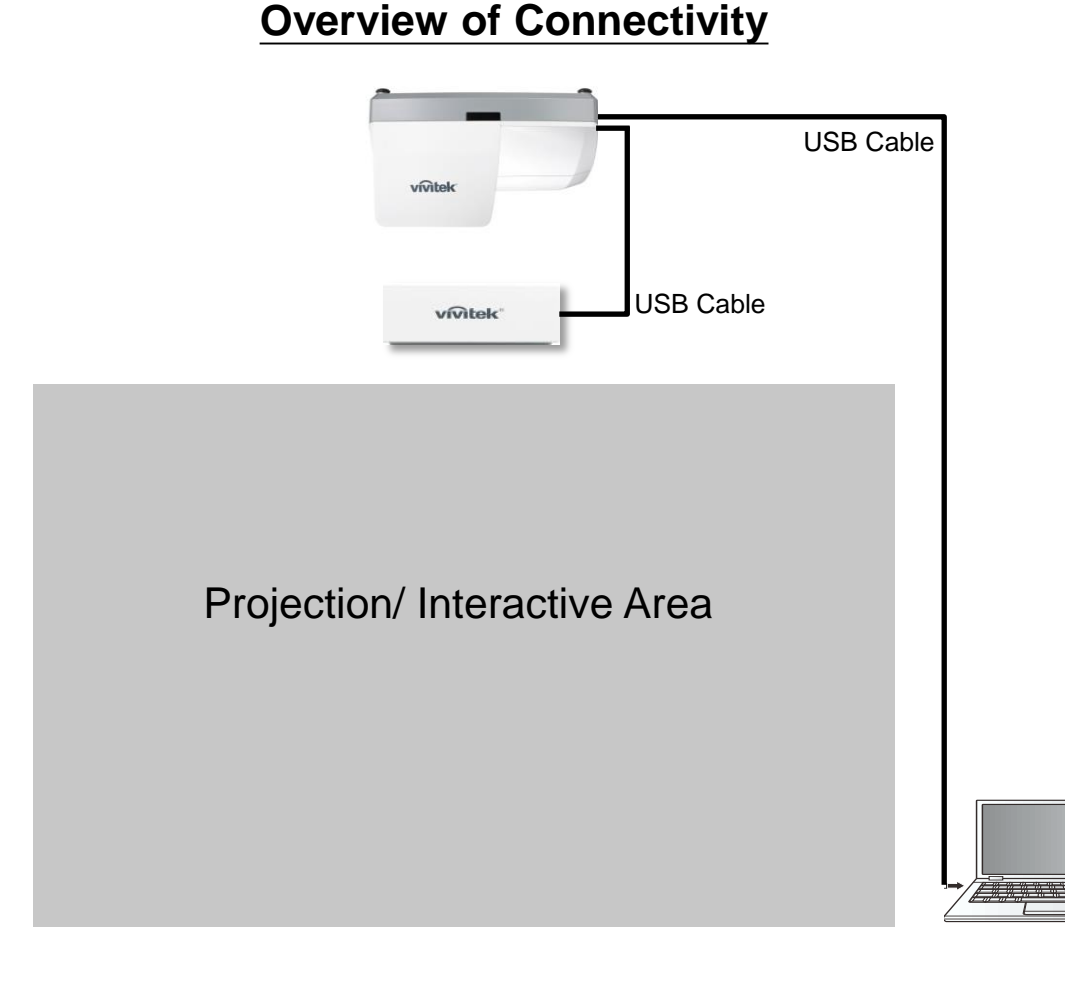

Step 3-1: Configuration Settings

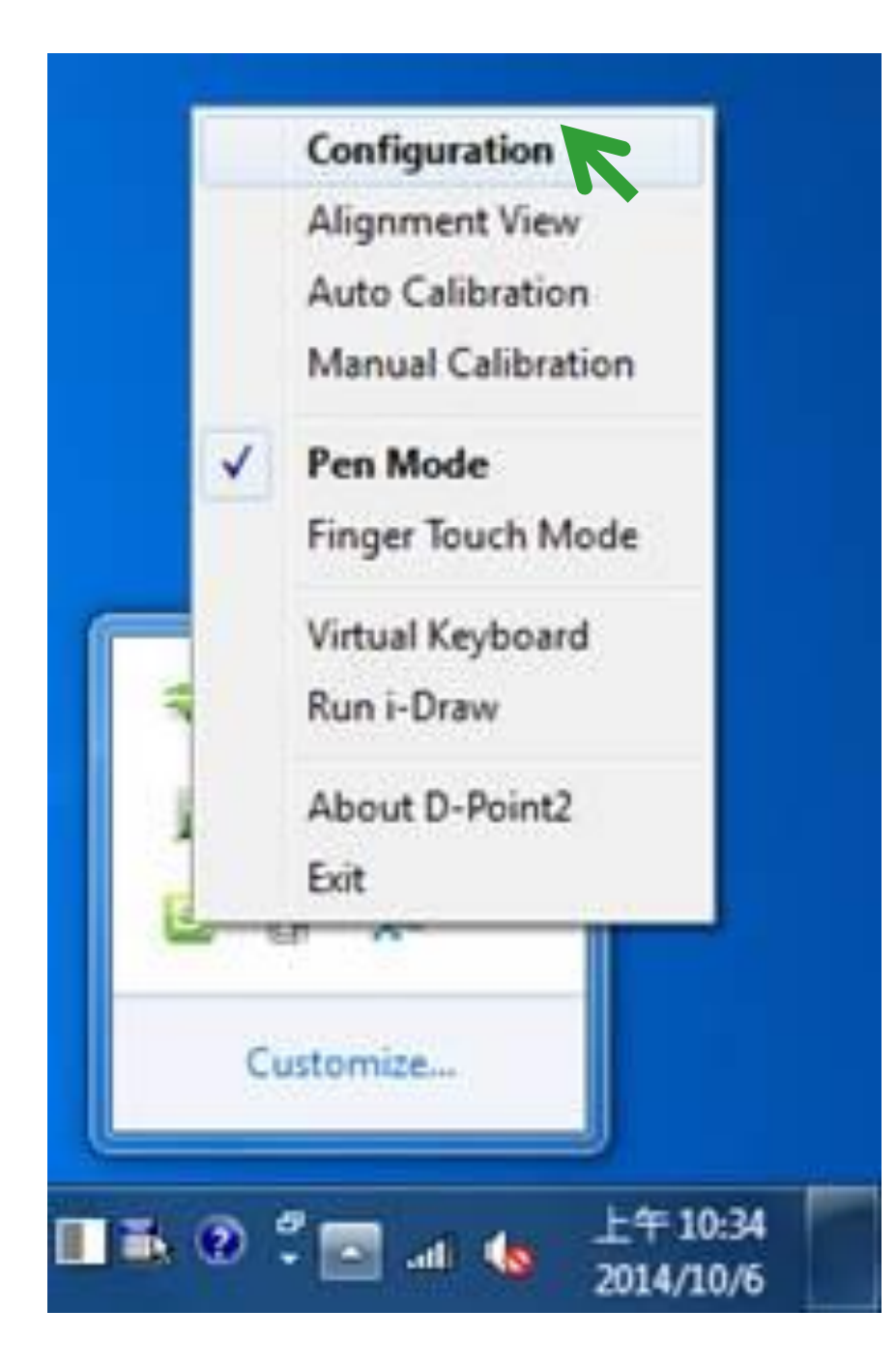

### **1. Choose Pen Mode 2. Choose Configuration Settings**

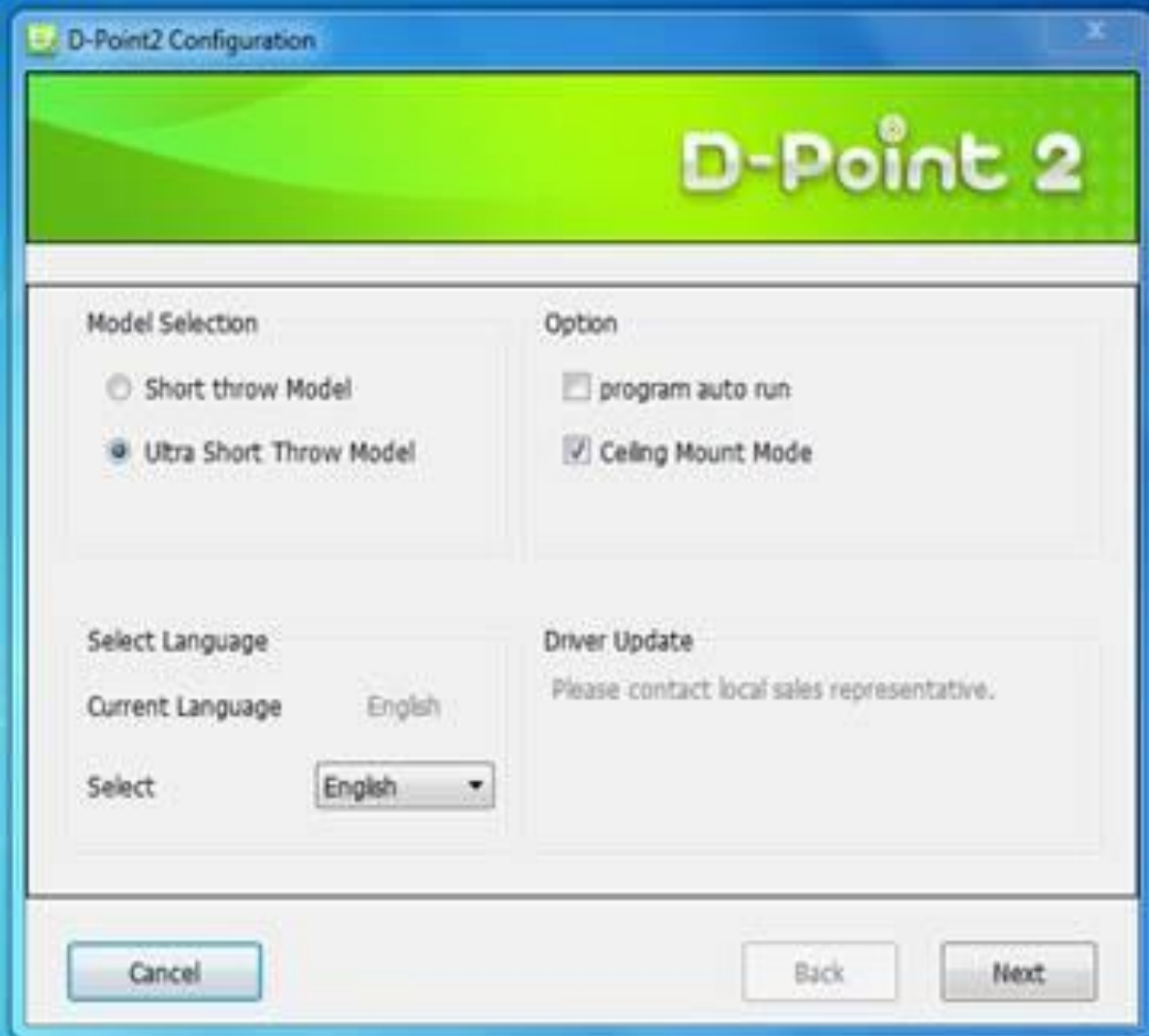

Step 3-2: Configuration Settings

- **1. Choose Projector Type**
	- Choose Ultra-short Throw

### **2. Choose Option**

• Ceiling Mount Mode

*Note: If projector is placed on the table, do not choose this item.* 

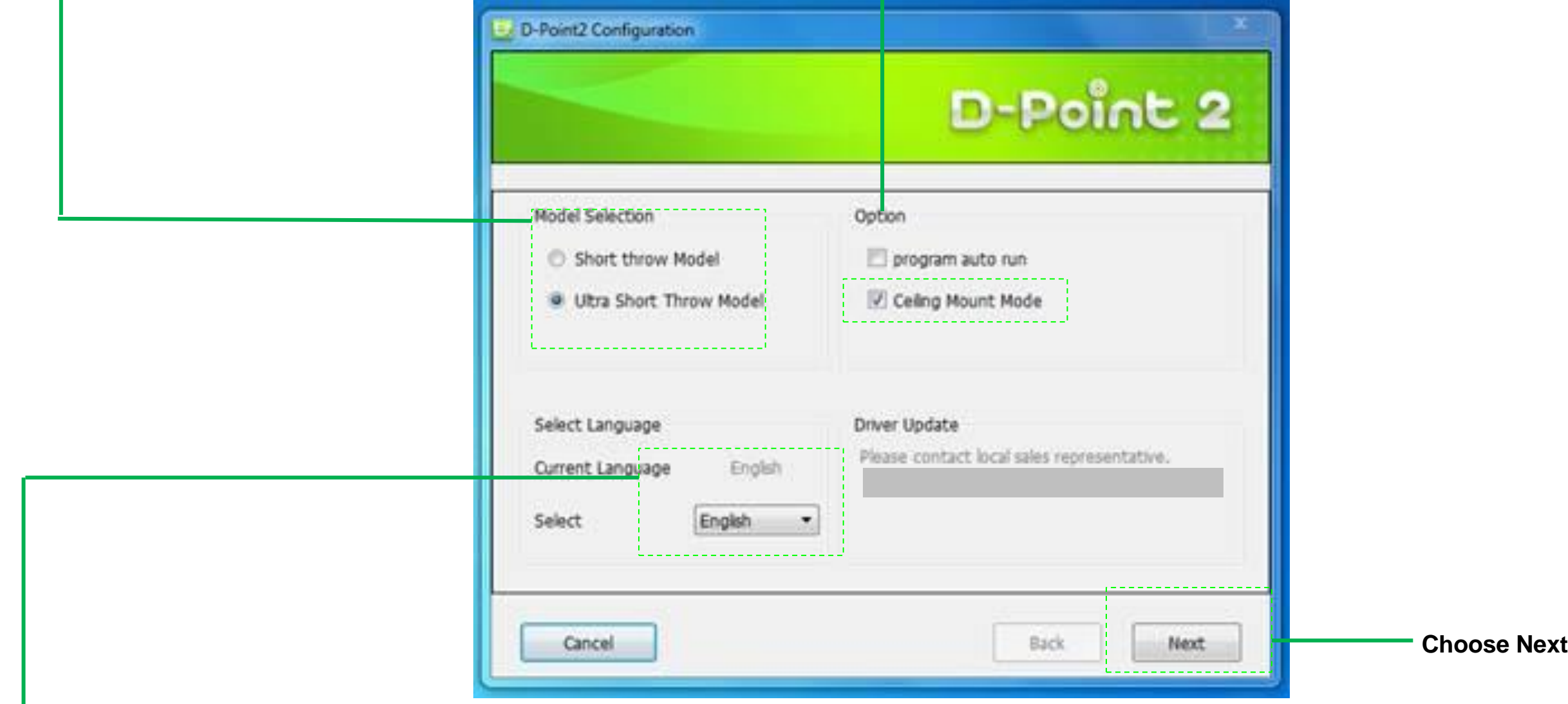

## **3. Choose Language**

If language setting is changed, just restart D-Point 2 for settings to change.

Step 4-3 : Configuration Settings

- 1. Choose Alignment View
- 2. Confirm if the projection screen is within the camera's projected area
	- Note: Alignment View helps visually verify that the IR camera's view is aligned within the projector's projection coverage.
- 3. Click "Ok"
- 4. Choose "Next"
- 5. Alignment Masks placement

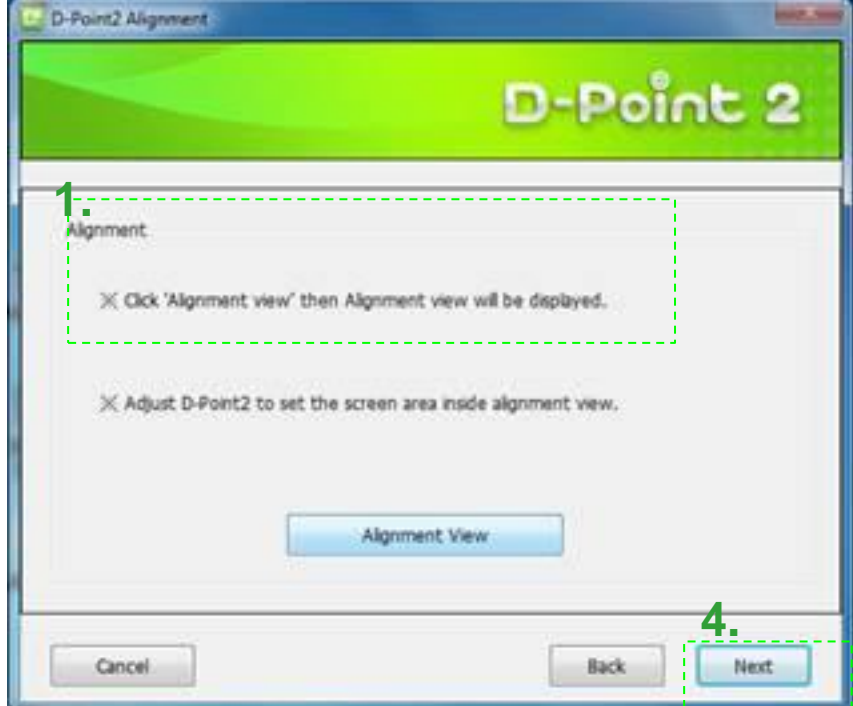

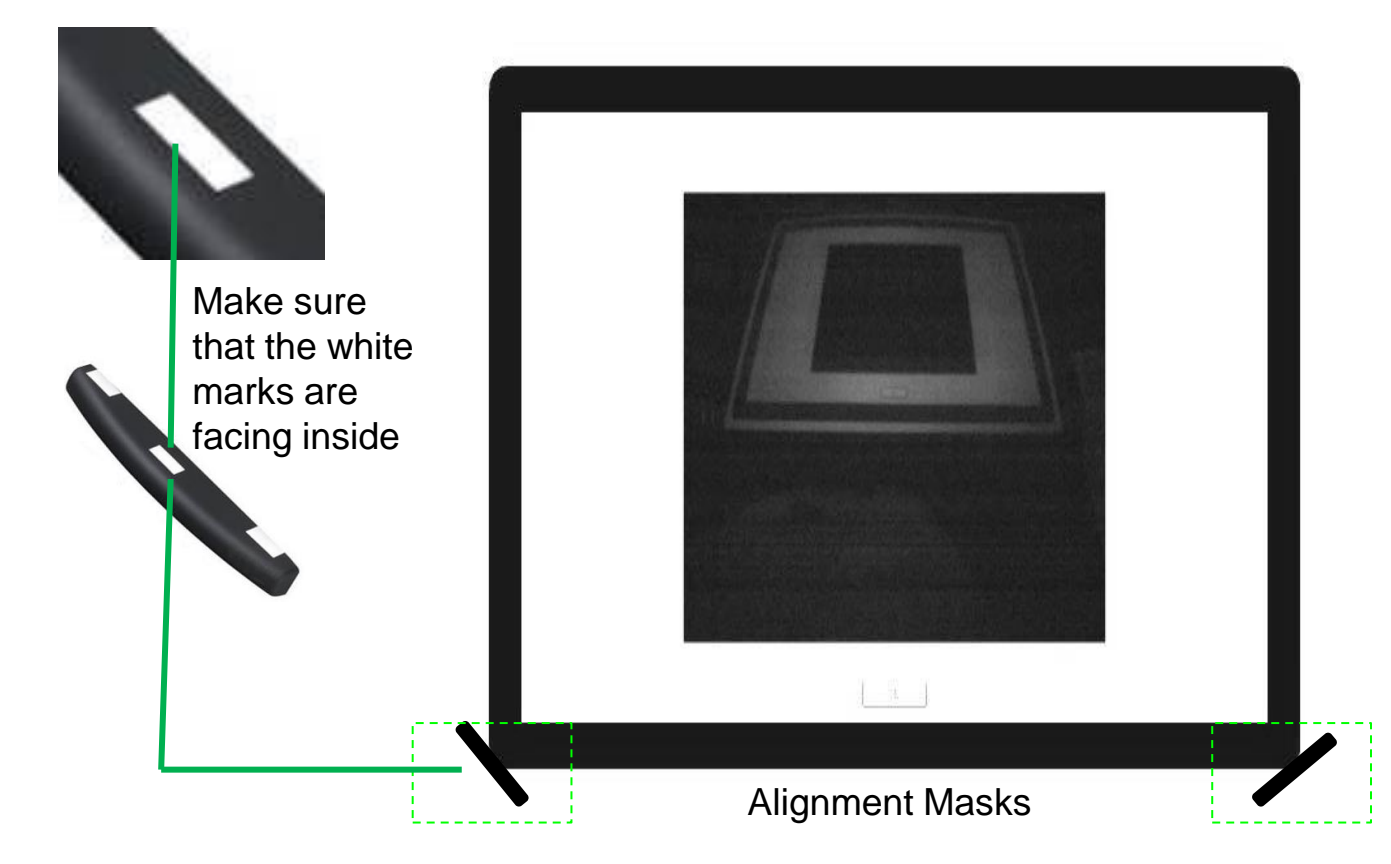

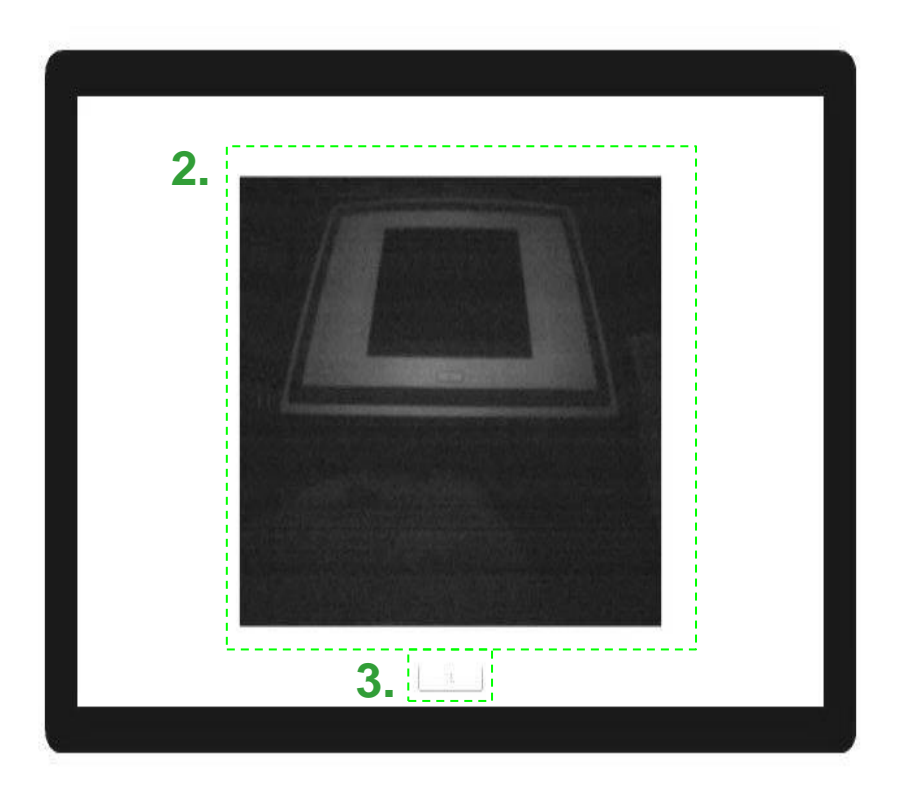

Step 4-4 : Alignment Settings

**Example: Action 2 Photo**

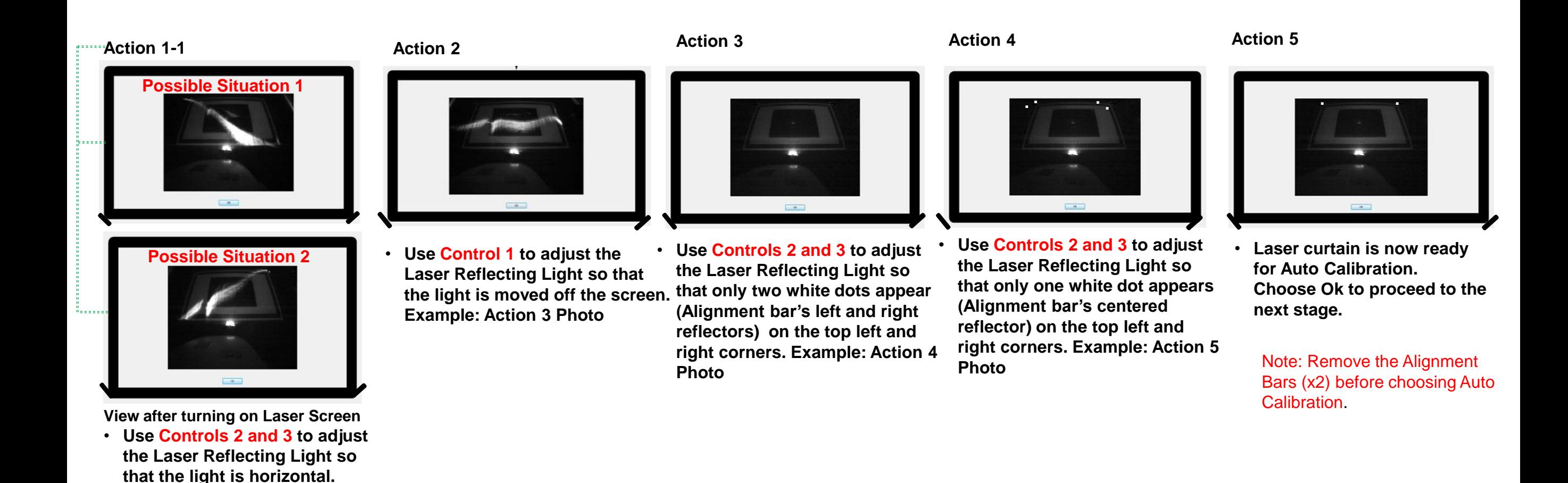

Step 4-5 : Configuration Settings

### **Chose Auto Calibration**

1. Auto

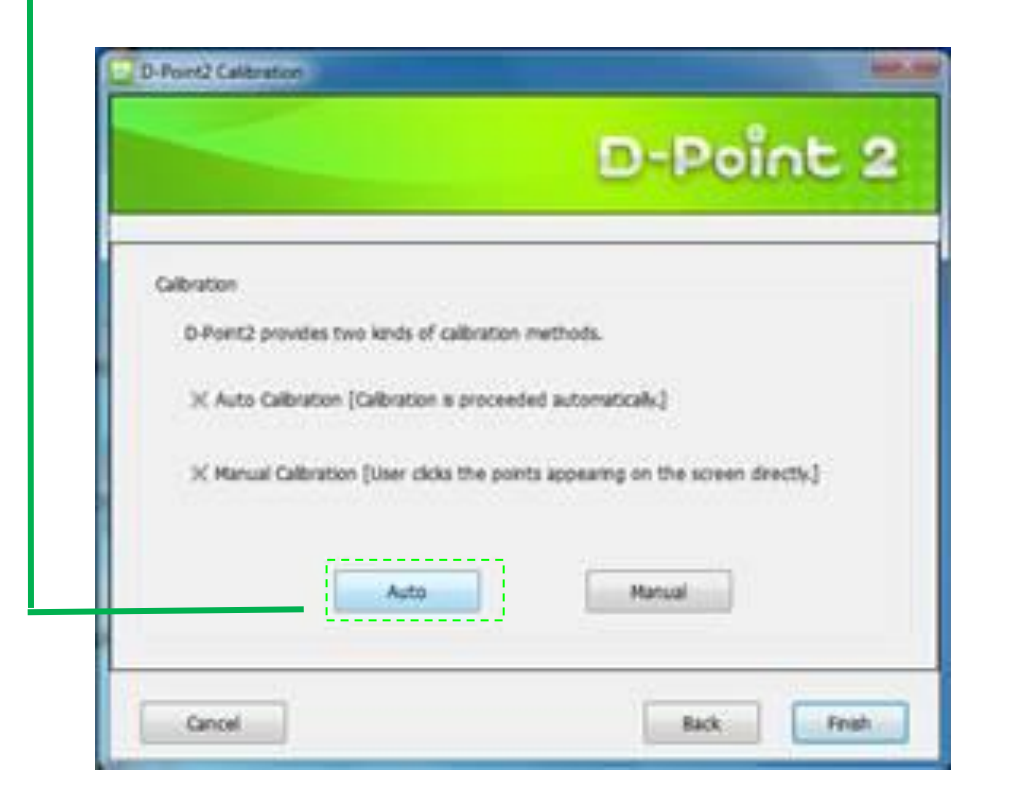

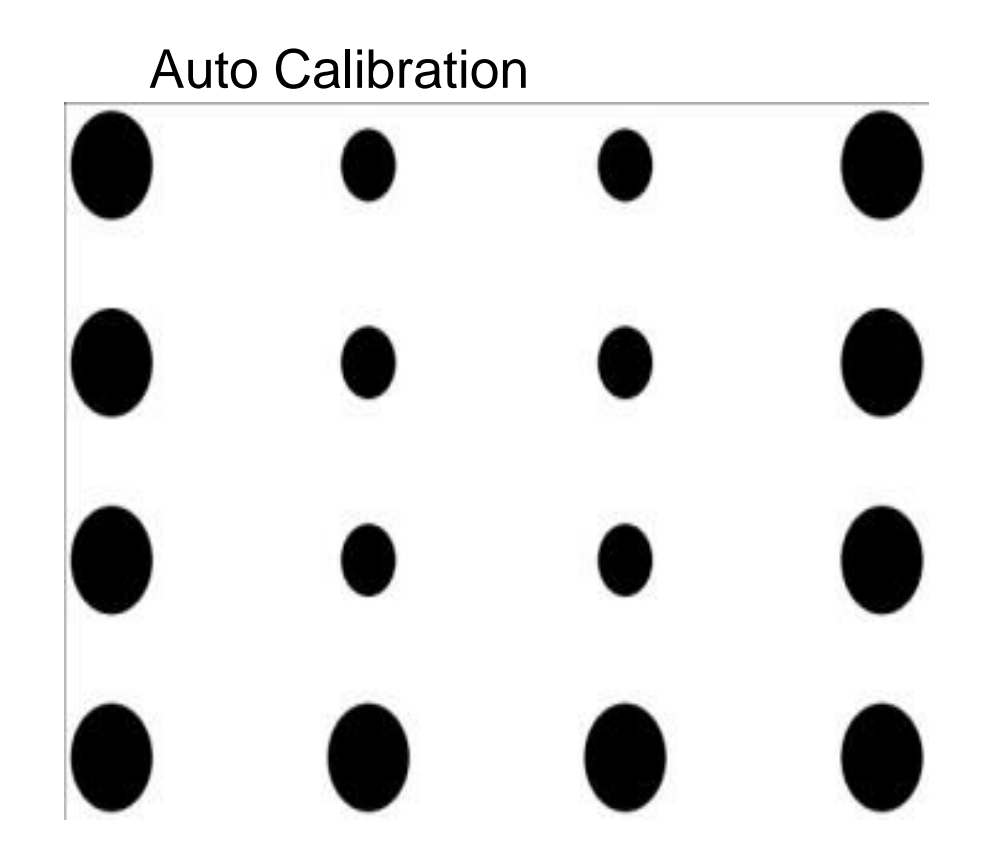

Note: Auto calibration takes several seconds.

Step 4-6: Confirmation

### **Confirm If Successful Installed and Working**

- 1. Choose Finger Touch Mode
- 2. Run the i-Draw software

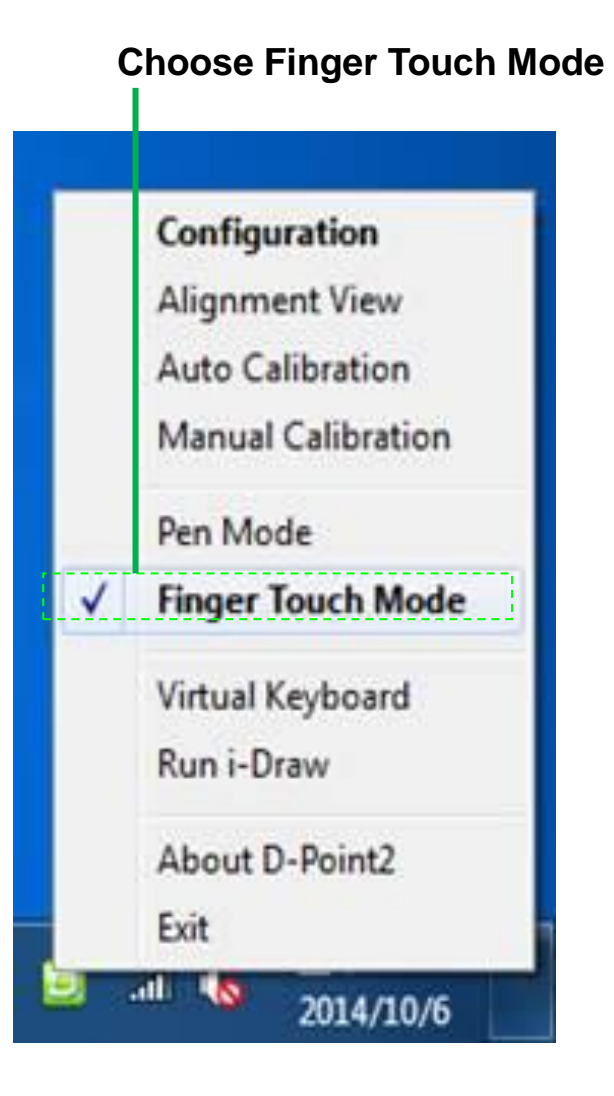

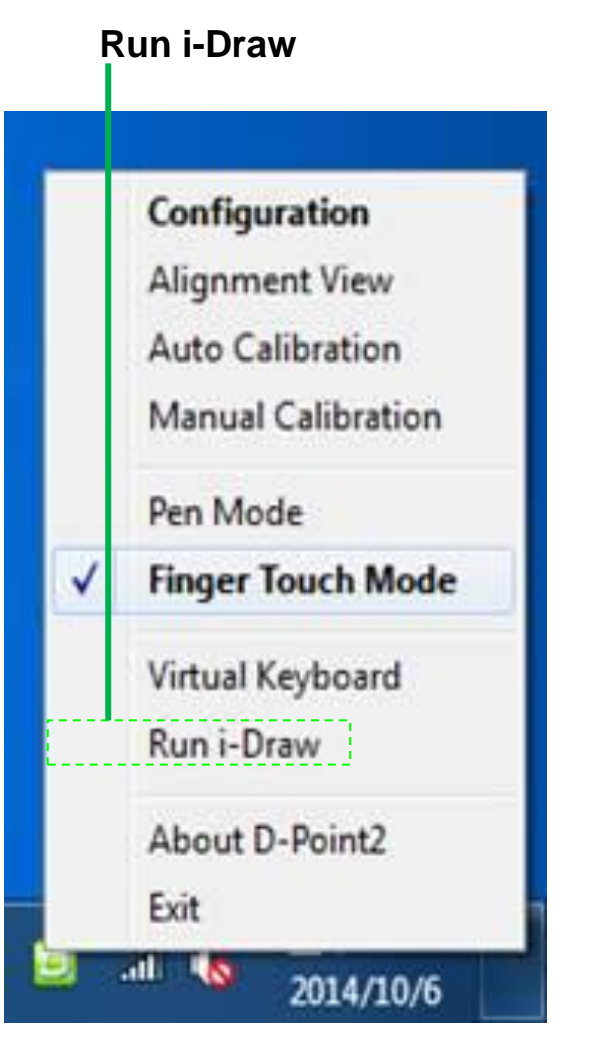

Note: Choose Run i-Draw from the quick access men (in Window's system tray) to run the program.

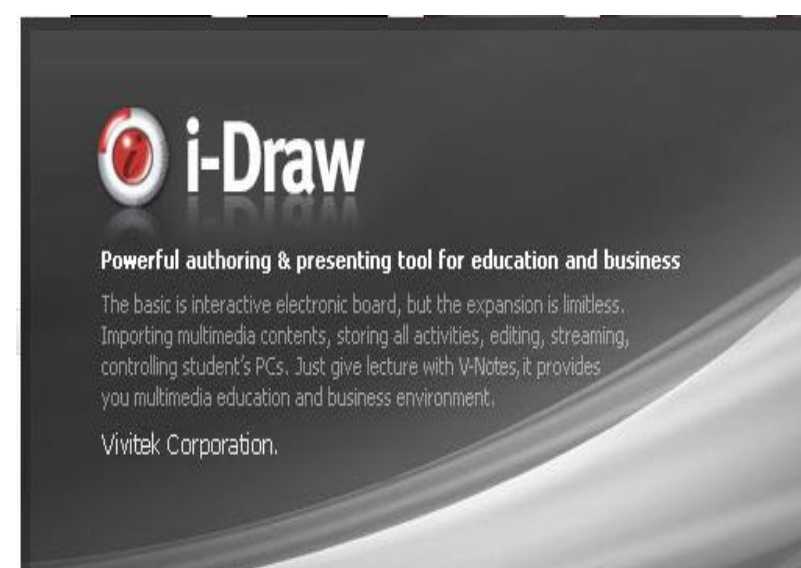

Note: In order to see if calibration was successful setup, use the pen to write with in i-Draw.

Step 4-7: Confirmation

Simply start writing with the Interactive Pen or Finger to test the accuracy and annotation response time

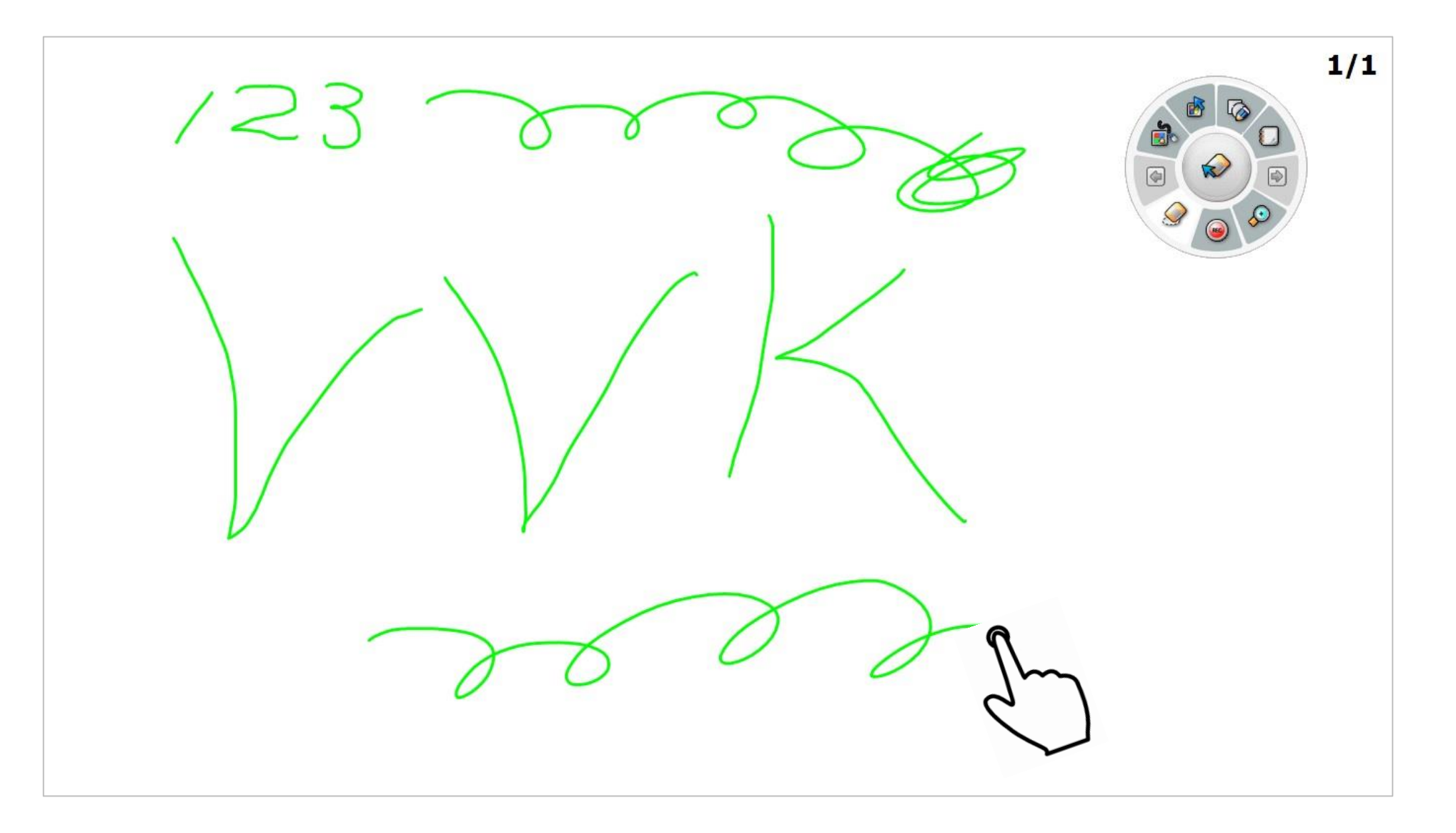

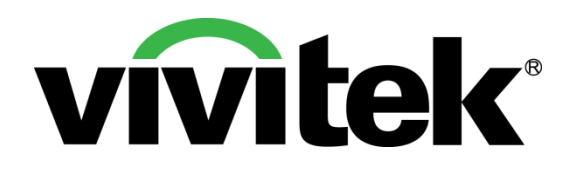

# Vivid Color, Vivid Life

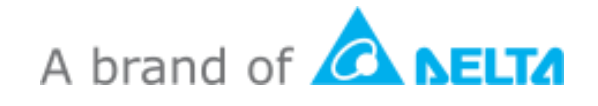